## **ScanBay<sup>MC</sup>**

## **Passage d'un forfait prépayé à l'abonnement logiciel sur un appareil de diagnostic fonctionnant sous SMX®**

Ce document contient des instructions pour inscrire le client à l'abonnement logiciel sur un appareil de diagnostic fonctionnant ou ayant précédemment fonctionné dans le cadre d'un forfait prépayé en utilisant ScanBay. Les clients peuvent passer à l'abonnement logiciel 14 jours avant la date d'expiration de leur forfait initial; dans ce cas, l'abonnement ne prendra effet que lorsque le forfait initial aura expiré. Ces instructions s'appliquent UNIQUEMENT aux appareils de diagnostic Snap-on fonctionnant sous le système d'exploitation SMX avec Diagnostic intelligent.

Veillez à ce que votre client ne soit jamais privé de données et de couverture des véhicules dont il a besoin pour effectuer efficacement et rapidement son travail.

*Remarque : Étant donné que ces instructions sont destinées à de nombreux marchés, elles peuvent s'appliquer à d'autres appareils de diagnostic qui ne sont pas indiqués. Toutes les images et illustrations utilisées dans ce document sont fournies à titre d'exemples et sont uniquement à titre de référence.*

*IMPORTANT : L'appareil de diagnostic doit être branché à une source de courant c.a. pendant les procédures.*

## **Passer à l'abonnement logiciel**

## z **Instructions:**

1. Dans votre système de vente Chrome, sélectionnez " **Subscription** " dans le menu déroulant " Account Type " (Type de compte) (Figure-1).

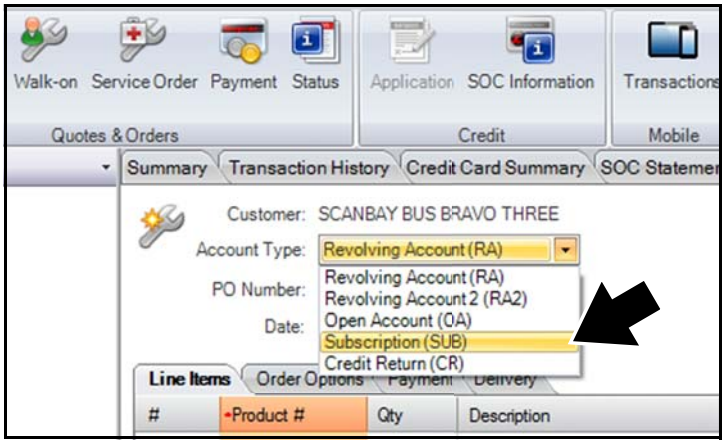

**Figure-1** 

2. Sélectionnez **Yes** à l'invite si vous désirez configurer l'abonnement logiciel (Figure-2).

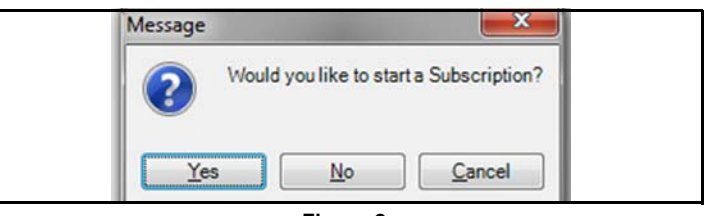

**Figure-2** 

3. Sélectionnez " **Subscription** " à partir des promotions affichées, puis **OK** (Figure-3).

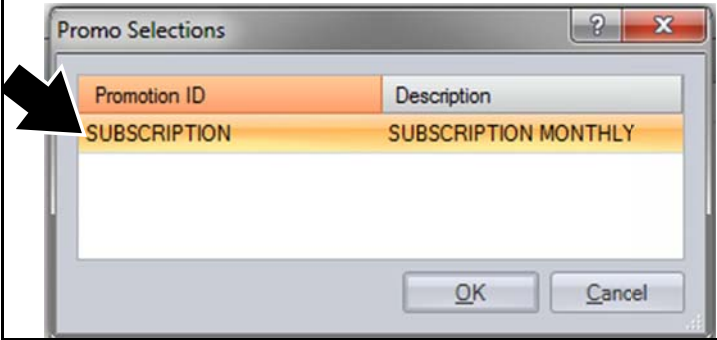

**Figure-3** 

4. Dans votre système de vente Chrome, sélectionnez " **Scanbay** "(Figure-4).

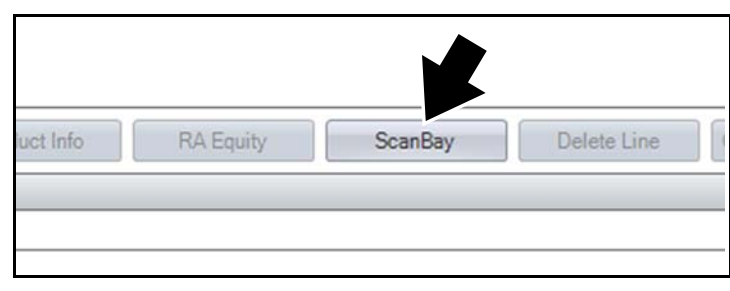

**Figure-4** 

5. Sélectionnez le produit ou la gamme de produits applicable, puis **Next** (Figure-5).

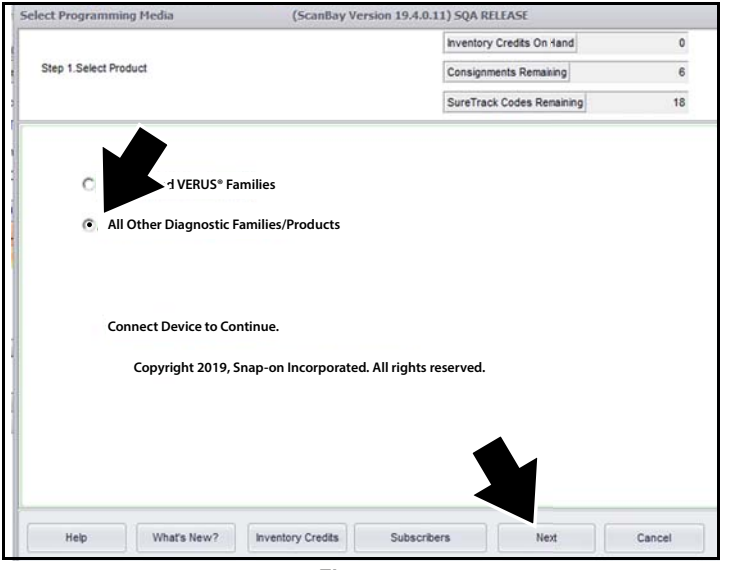

**Figure-5** 

- 6. Démarrez l'appareil de diagnostic du client, puis, à partir de la page d'accueil, sélectionnez Tools, puis **Connect-to-PC**.
- 7. Branchez un câble USB entre l'outil et votre ordinateur portatif sur lequel l'application Chrome est installée.
- 8. Après la détection de l'appareil par votre ordinateur portatif, le message " completed " (terminé) s'affiche. Sélectionnez **Next** (Figure-6).

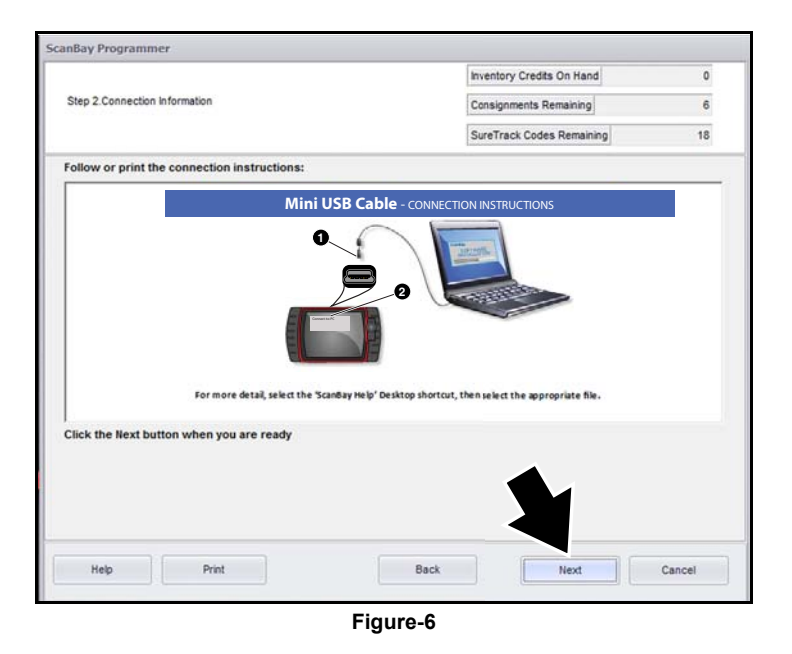

9. Sélectionnez **Next** pour consulter la liste des logiciels admissibles (Figure-7).

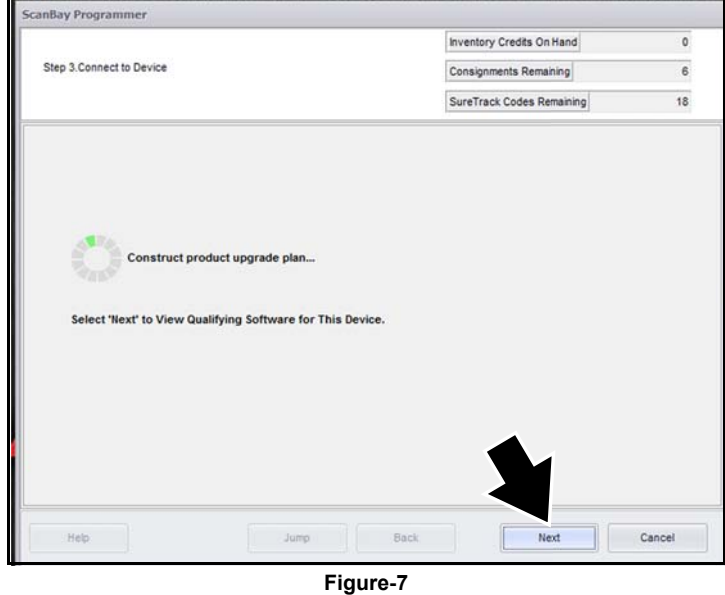

**in EMARQUE** : Utilisez le bouton " Back " à n'importe quel moment pendant le processus pour apporter des changements.

10. Confirmez si l'abonnement logiciel est destiné à un particulier ou pour une entreprise, puis sélectionnez **Next** pour continuer (Figure-8).

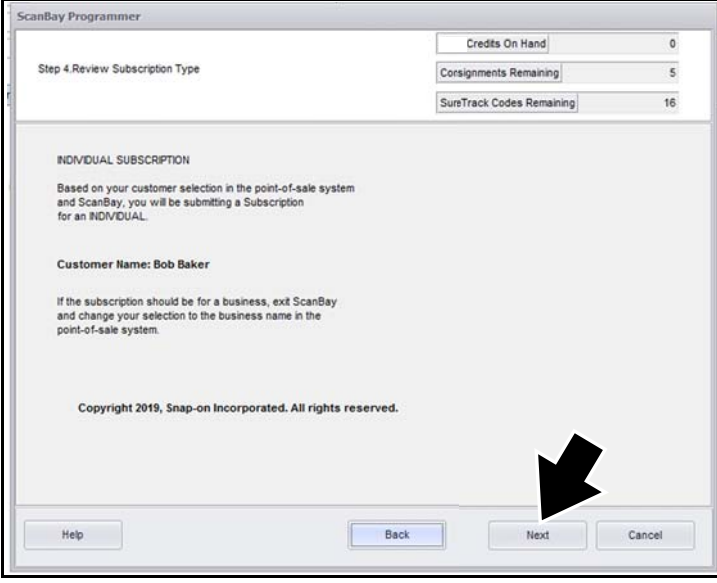

**Figure-8** 

Snap-on est une marque de commerce de Snap-on Incorporated. Toutes les autres marques de commerce sont la propriété de leur détenteur respectif. Snap-on® se réserve le droit d'apporter des modifications en tout temps sans préavis. © 2019 Snap-on Incorporated. Tous droits réservés.

- 11. Lisez et confirmez l'affichage des renseignements à l'écran avant de continuer, notamment les coordonnées du client et les numéros de transit bancaires (Figure-9).
- 12. Branchez la tablette de signature électronique à votre ordinateur portatif, puis sélectionnez **Next** pour continuer.

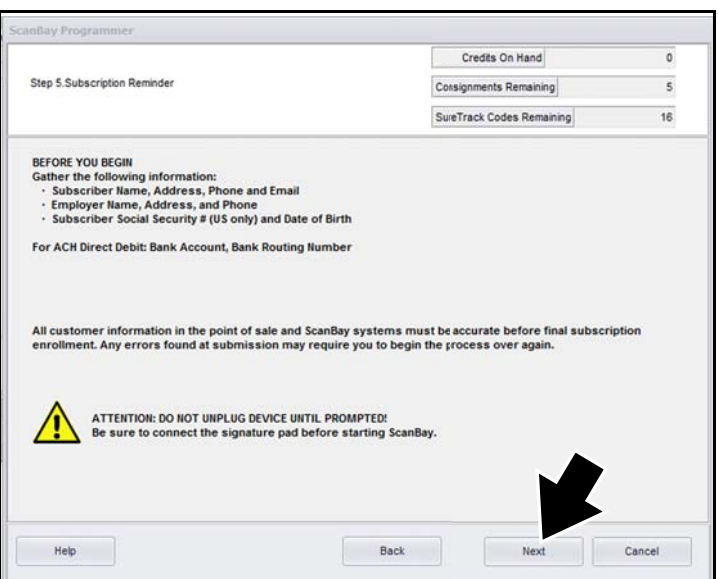

**Figure-9** 

- 13. Sélectionnez " **Renew Subscription** " (Figure-10).
- 14. Sélectionnez **Next** (Figure-10).

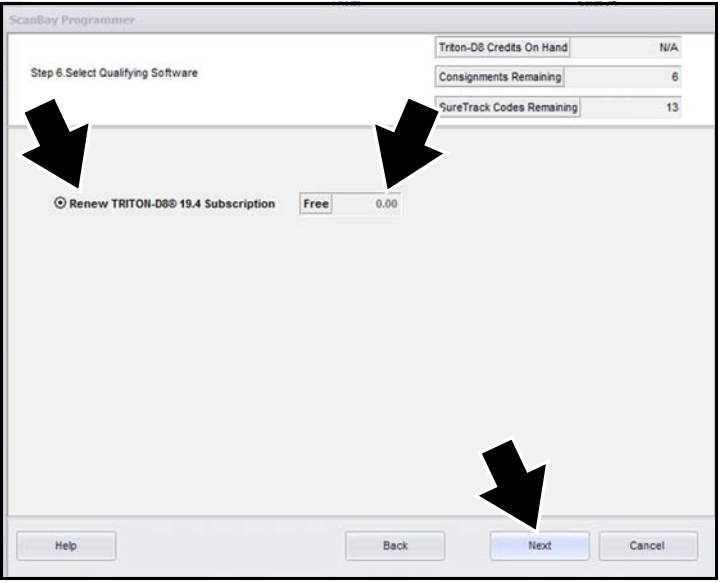

**Figure-10** 

15. Passez les données en revue et confirmez le passage à l'abonnement logiciel, puis sélectionnez **Next** (Figure-11).

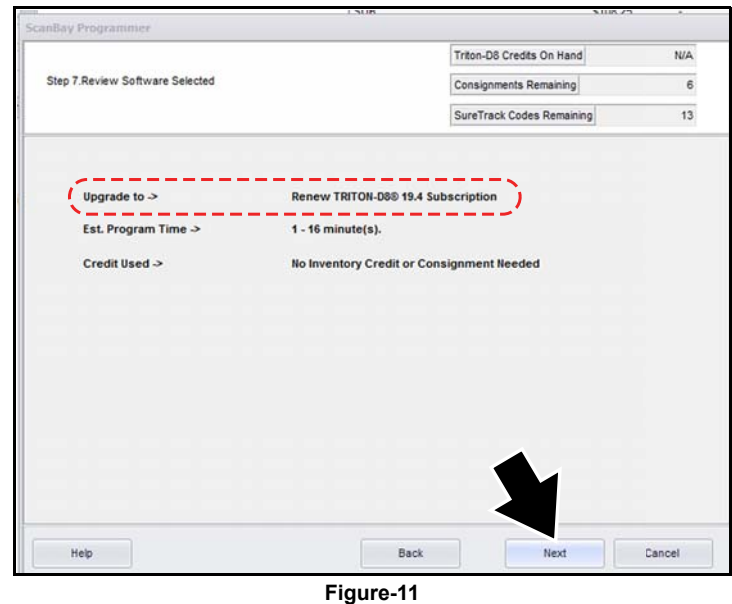

16. Passez en revue et confirmez les prix de l'abonnement logiciel, puis sélectionnez **Next** (Figure-12).

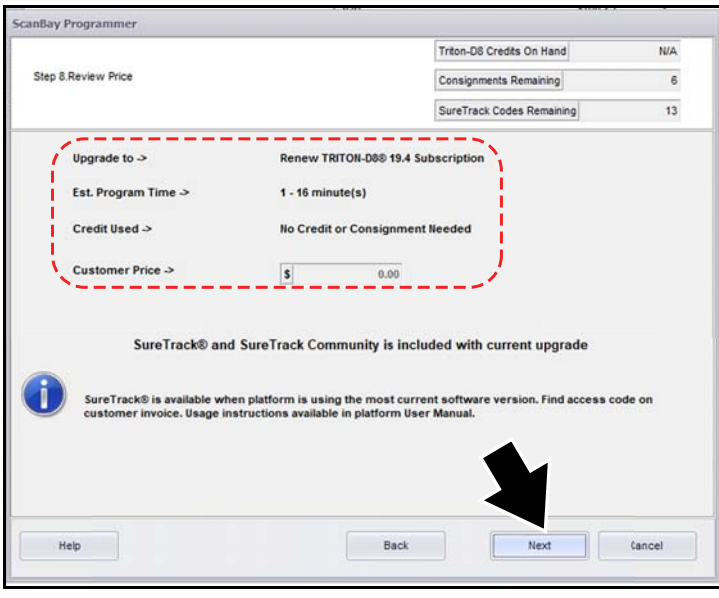

**Figure-12** 

- 17. Avant de continuer pour signer le contrat, confirmez l'exactitude des détails de la mise à niveau vers l'abonnement logiciel (Figure-13).
- 18. Sélectionnez Finish pour continuer et passer au processus de signature du contrat de l'abonnement logiciel (Figure-13).

|                                        | ScanBay Programmer                                                | <b>LISLIN</b>                                                                                      | SHIS 23                   |            |
|----------------------------------------|-------------------------------------------------------------------|----------------------------------------------------------------------------------------------------|---------------------------|------------|
|                                        |                                                                   |                                                                                                    |                           |            |
|                                        |                                                                   |                                                                                                    | Triton-D8 Credits On Hand | <b>N/A</b> |
| Step 10.Proceed to Review the Contract |                                                                   |                                                                                                    | Consignments Remaining    | 6          |
|                                        |                                                                   |                                                                                                    | SureTrack Codes Remaining | 13         |
|                                        | Upgrade to $\rightarrow$<br>Est. Program Time ><br>Credit Used -> | Renew TRITON-D8® 19.4 Subscription<br>$1 - 16$ minute(s)<br><b>No Credit or Consignment Needed</b> |                           |            |
|                                        | Customer Price ->                                                 | Free                                                                                               |                           |            |
|                                        | Select 'Finish' To Return to Chrome.                              |                                                                                                    |                           |            |
|                                        |                                                                   |                                                                                                    |                           |            |
|                                        |                                                                   |                                                                                                    |                           |            |
|                                        |                                                                   |                                                                                                    |                           |            |
|                                        |                                                                   |                                                                                                    |                           |            |
|                                        |                                                                   |                                                                                                    |                           |            |
|                                        | Help                                                              |                                                                                                    | <b>Back</b>               | Finish     |

**Figure-13** 

19. 19.Dans votre système de vente Chrome, sélectionnez **Print Contract** (Figure-14). Le contrat s'affiche à l'écran.

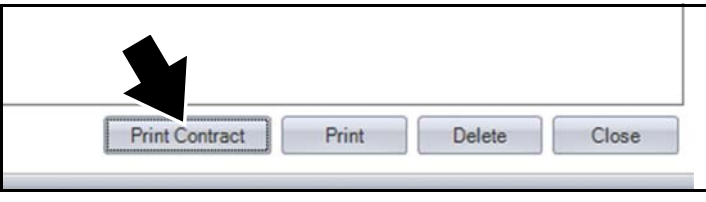

**Figure-14** 

20. Remplissez tous les champs obligatoires en surbrillance sur le contrat à l'écran, et faites défiler l'écran pour consulter tous les champs (Figure-15).

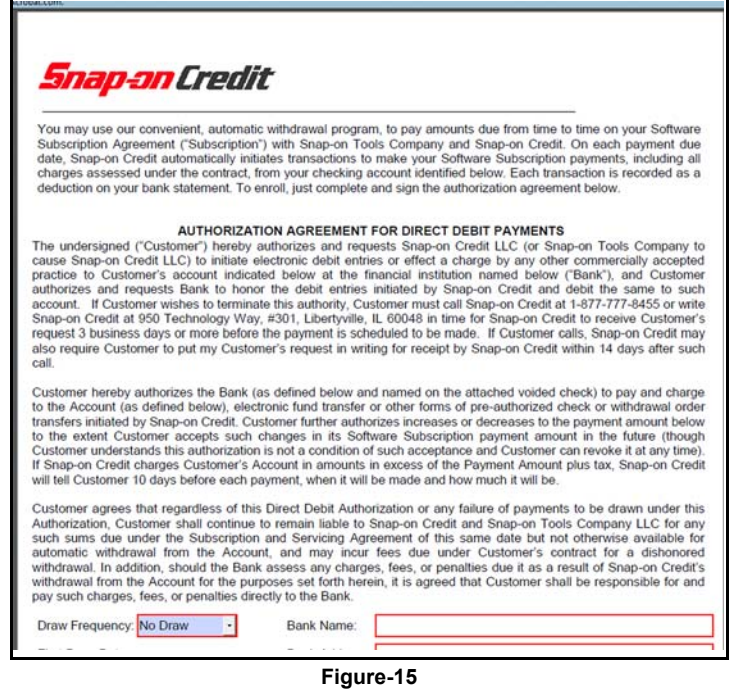

- 21. Pour terminer le contrat, demandez à votre client d'apposer sa signature en utilisant la tablette de signature électronique (Figure-16).
- 22. Sélectionnez **OK** pour approuver le contrat, pour quitter le processus et revenir à Chrome (Figure-16).

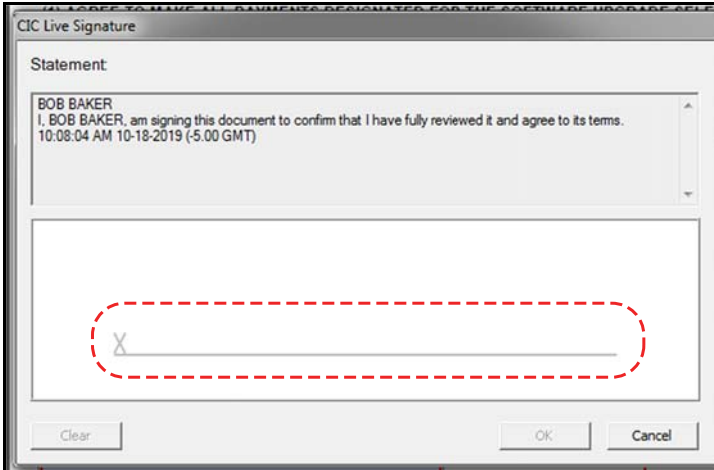

**Figure-16**